### **Panasonic CF-20 TPM サポート情報**

2016/08/30

本手順書において、「クリック」は「クリックまたはタップ」の意味です。

対象機種

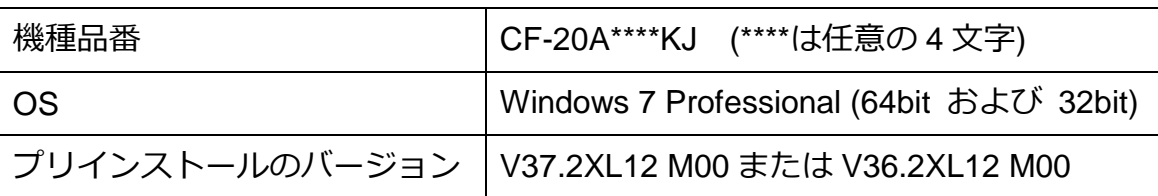

- ※ 機種品番、プリインストールのバージョンの確認方法
- (1) [スタート]-[すべてのプログラム]-[Panasonic]-[PC 情報ビューアー]-[PC 情報 ビューアー]の順にクリック
- (2) [セットアップ]タブをクリック
- (3) 「機種品番(本体(タブレット部))」が「CF-20A\*\*\*\*KJ」であること。(\*\*\*\*は任 意の 4 文字)
- (4) 「OSバージョン」が「Windows 7 Professional」で始まる文字列であるこ と。
- (5) 「プリインストールバージョン」が「CF-20MK1 JNS V37.2XL12 M00」ま たは「CF-20MK1 JNS V36.2XL12 M00」であること。

上記以外の機種品番、OS、プリインストールバージョンである場合は、本手順 書の対象外です。

### 不具合の内容

ファイルの暗号化などの機能を使用しようとすると、TPM (Trusted Platform Module) が見つからないという問題が発生します。

発生例(1) 「Infineon Security Platform ソリューション」

[Infineon Security Platform ソリューション] - [Security Platform の管理] を実行 すると(図 1-1)、エラーメッセージが表示される(図 1-2)。

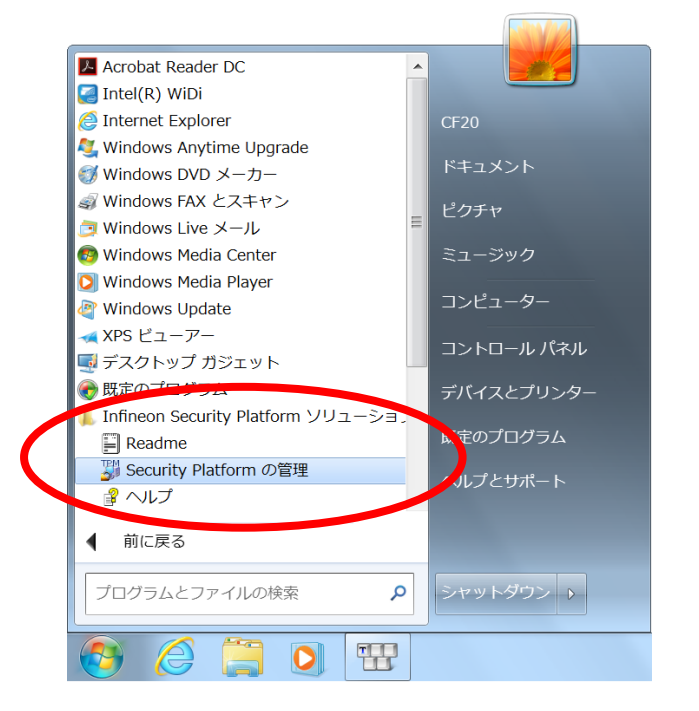

#### 図 1-1

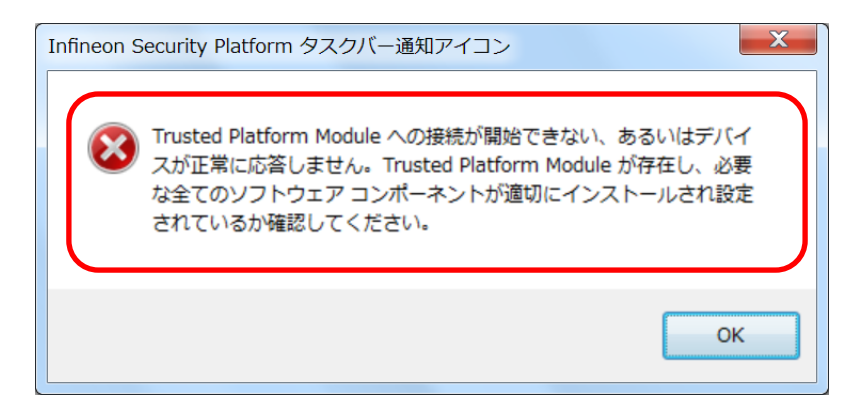

図 1-2

発生例(2) 「BitLocker ドライブ暗号化」

(Windows7 Professional を Windows7 Ultimate にアップグレードした場合) 「BitLocker ドライイブ暗号化」を実行しようとすると(図 2-1, 2-2, 2-3)、エラー が発生します(図 2-4)。

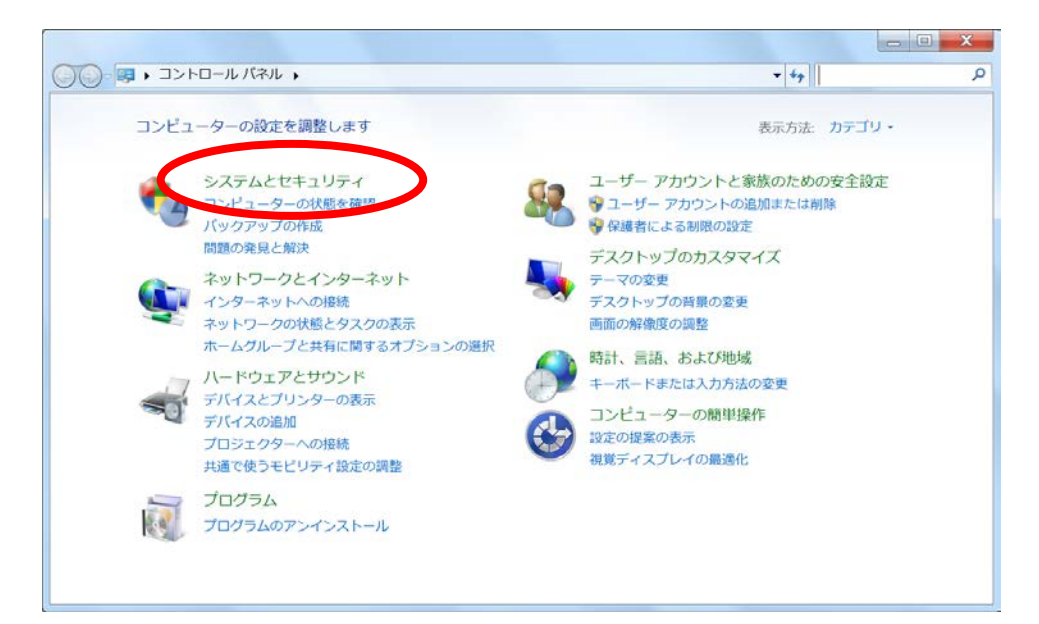

#### 図 2-1

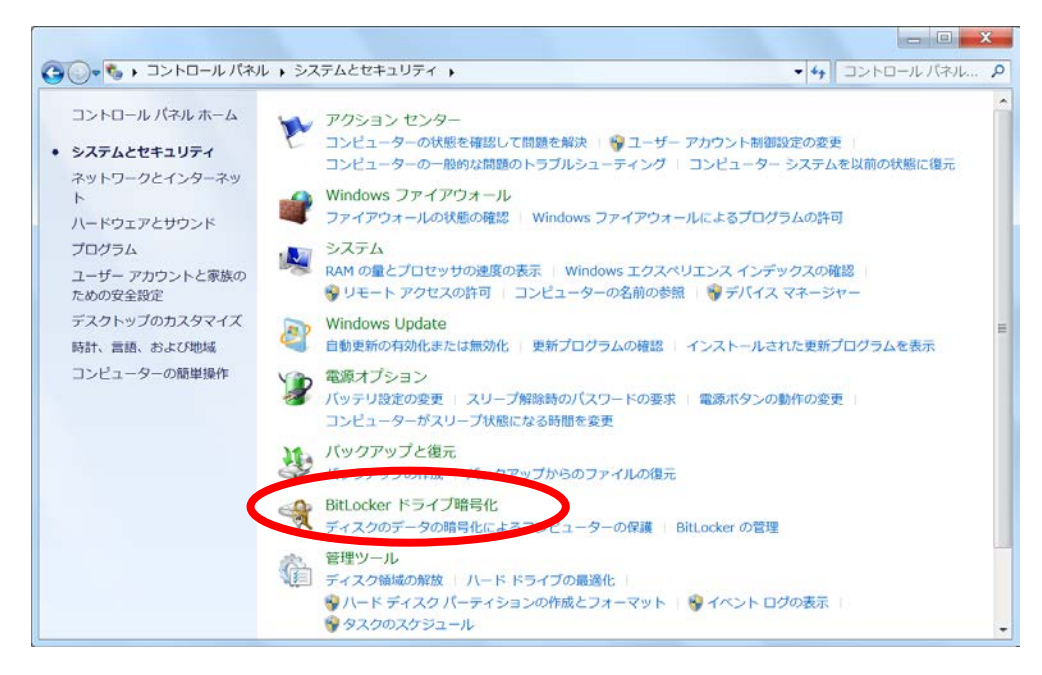

図 2-2

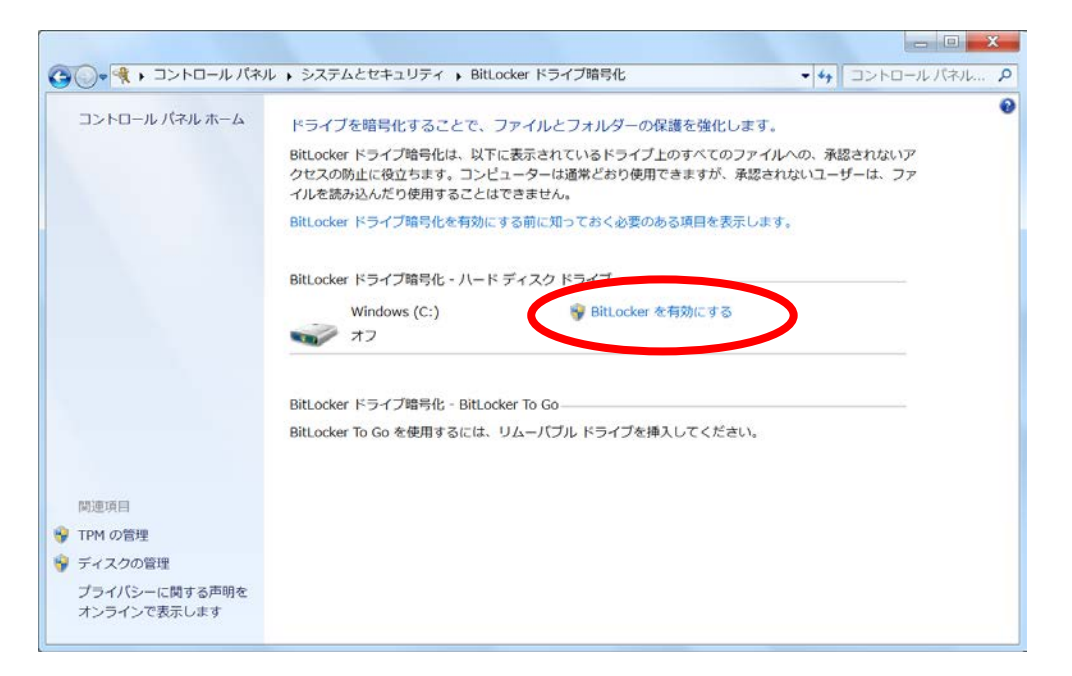

#### 図 2-3

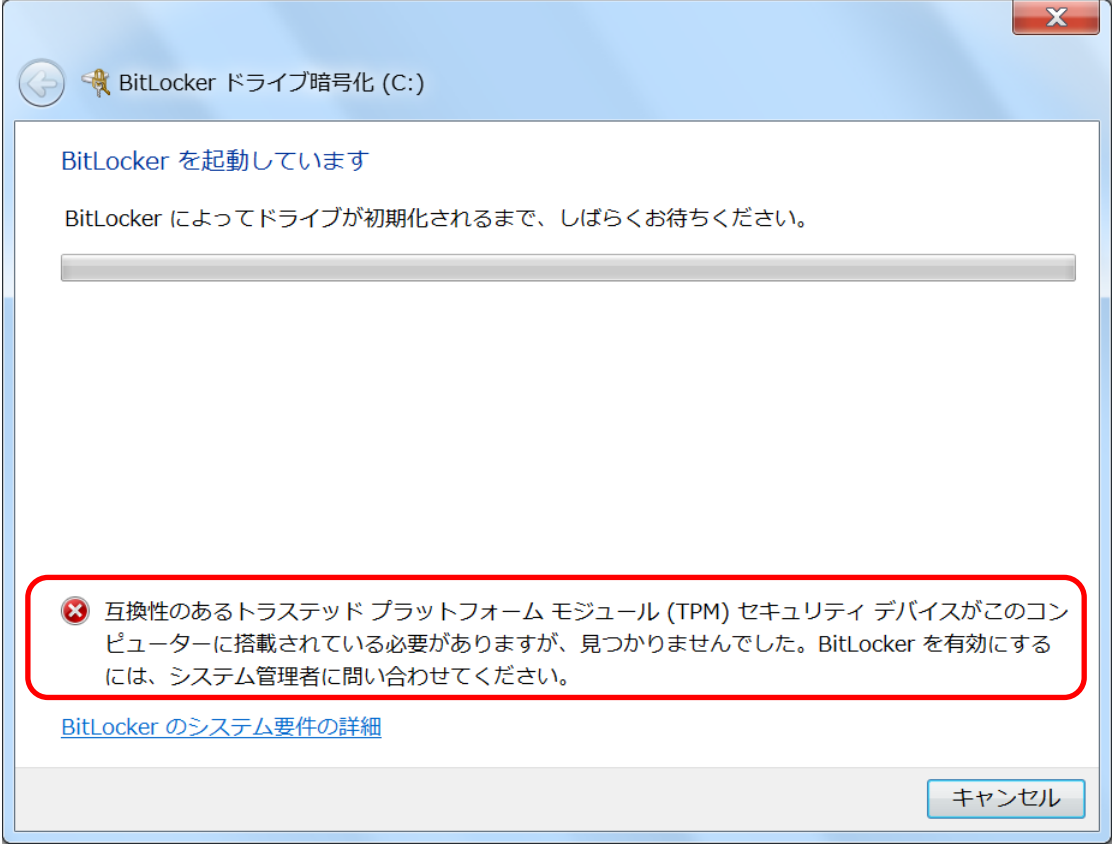

図 2-4

# **不具合修正手順**

以下の順序で不具合の修正を実施してください。

1 TPM 不具合対策ツールの実行

これで不具合が解決した場合、 $\boxed{2}$   $\boxed{3}$ は不要です。

1 で不具合が解決しない場合は、 2 に進んでください。 2 デバイスマネージャでのドライバの更新

これで不具合が解決した場合、3 は不要です。

2 で不具合が解決しない場合は、3 に進んでください。

3 更新プログラムのアンインストールと Windows Update

#### **1. TPM 不具合対策ツールの実行**

管理者権限のユーザーでログインして以下の手順を実行してください。

1. TPM 不具合対策ツールのダウンロード

ダウンロードページに掲載されている TPM 不具合対策ツール (fixtpm\_v100l10.exe) をダウンロードします。

- 2. TPM 不具合対策ツールの展開
	- (1) ダウンロードした TPM 不具合対策ツールをダブルクリックして実行し ます。「ユーザー アカウント制御」の画面が表示された場合は、[はい(Y)] をクリックします。
	- (2) 使用許諾契約の画面が表示されますので、内容をよくお読みいただき、 [はい(Y)]をクリックしてください。
	- (3) 展開先フォルダを設定する画面が表示されます。展開先フォルダは、プ ログラムが自動的に作成しますので、特に変更する必要はありません。
	- (4) [OK]をクリックします。しばらくして展開が完了すると、展開先フォ ルダが開きます。
- 3. TPM 不具合修正処理の実行
	- (1) TPM 不具合対策ツールが展開されたフォルダー (標準では c:\util2\fixtpm) で、 [fixtpm]( 拡張子を表示している場合は [fixtpm.bat])をダブルクリックします。「ユーザー アカウント制御」の 画面が表示された場合は、[はい(Y)]をクリックします。
	- (2) 準備の確認画面が表示されたら、[OK]をクリックします。
	- (3) 完了メッセージが表示されたら、修正処理は完了です。[OK]をクリック してツールを終了してください。 再起動の確認メッセージが表示された場合は、[OK]をクリックすると PC が再起動されて、修正が反映されます。

4. 「TPM (Trusted Platform Module) が見つからないという問題」が発生し なくなっていることを確認する。

**問題が解決していれば、ここで処理は終了です。次ページ以降の操作は不要 です。**

# **2. デバイスマネージャーでのドライバーの更新**

管理者権限のユーザーでログインして以下の手順を実行してください。

1. [スタート]ボタン <mark>の</mark> をクリックし、[コントロール パネル]をクリックする。

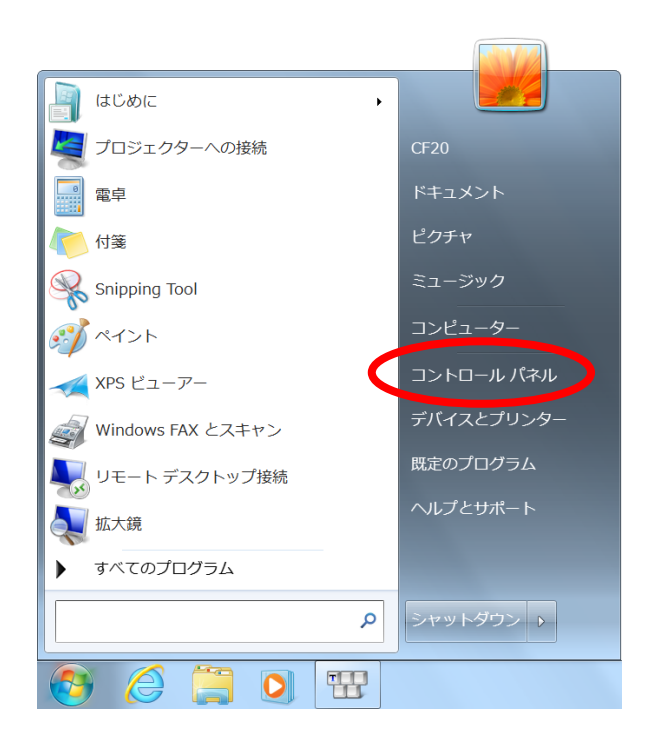

2. [システムとセキュリティ]をクリックする。

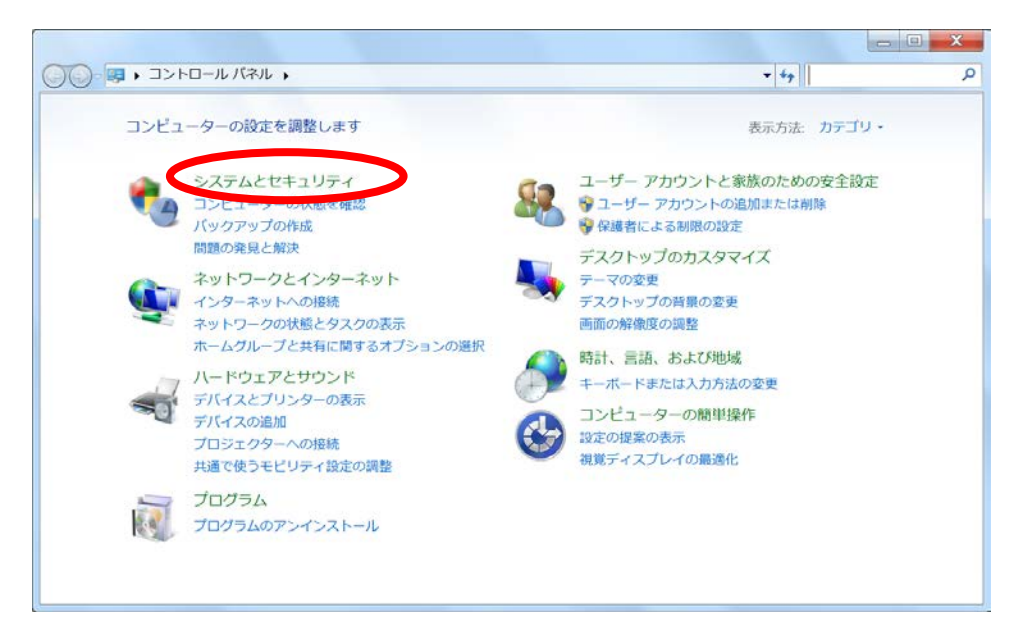

### 3. [デバイス マネージャー]をクリックする。

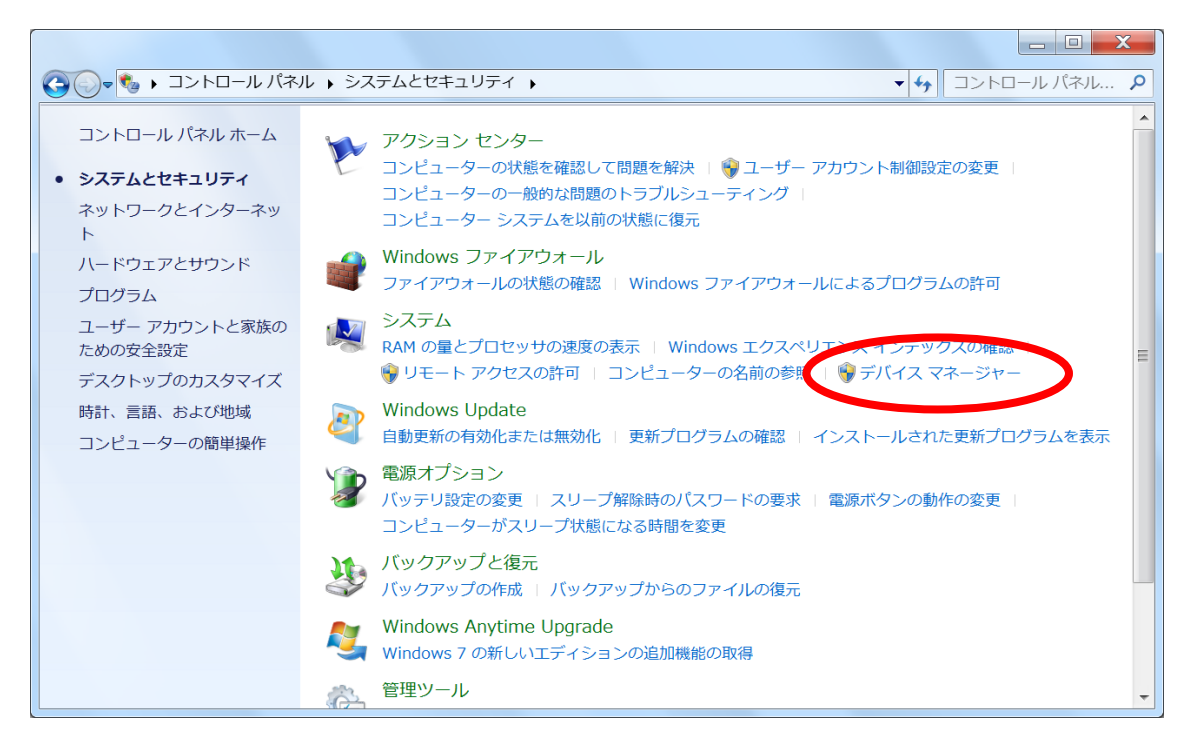

4. [セキュリティ デバイス]をダブルクリックし、[トラステッド プラットフォ ーム モジュール 1.2]をダブルクリックする。

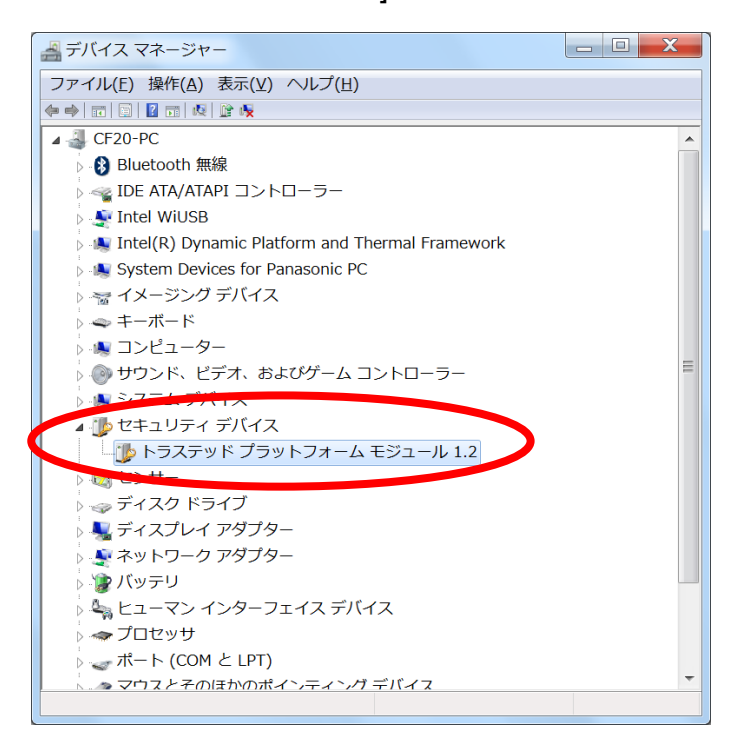

5. [ドライバー]タブをクリックし、「バージョン」が「6.1.7600.16385」である ことを確認する。

もし「バージョン」が「6.1.7600.16385」ではないのに本書に記載されてい る不具合が発生していれば、以降の手順では不具合が修正されない可能性が あります。

「バージョン」が「6.1.7600.16385」であれば、[ドライバーの更新]をクリ ックする。

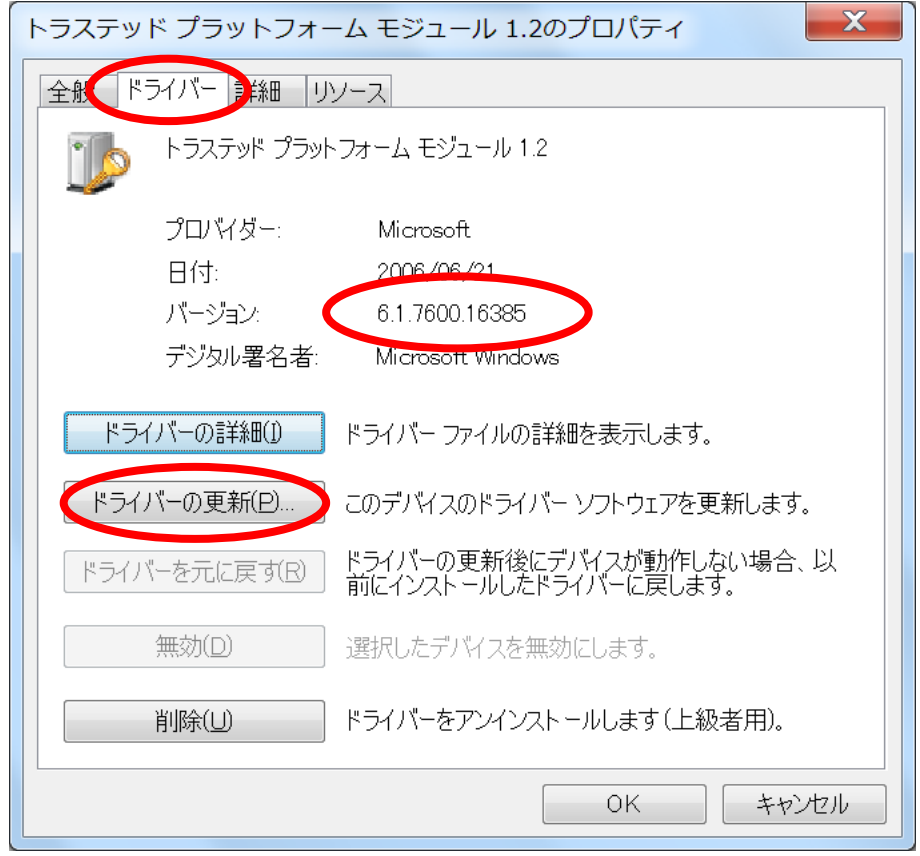

6. [ドライバー ソフトウェアの最新版を自動検索します]をクリックする。

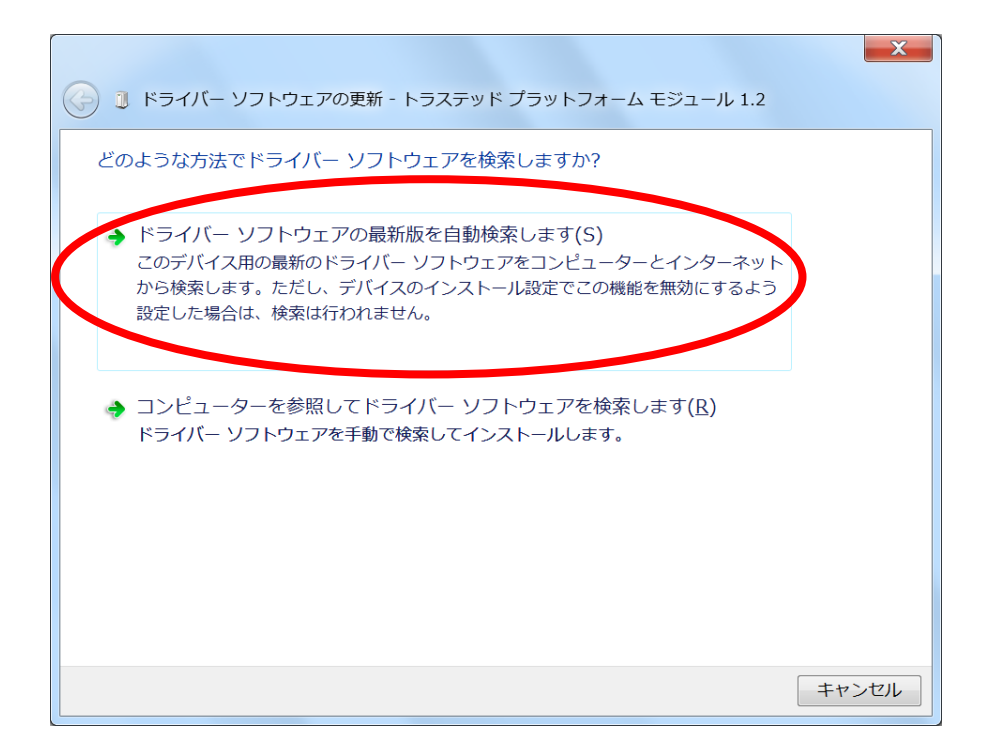

7. 数秒後、「ドライバー ソフトウェアが正常に更新されました。」が表示され る。

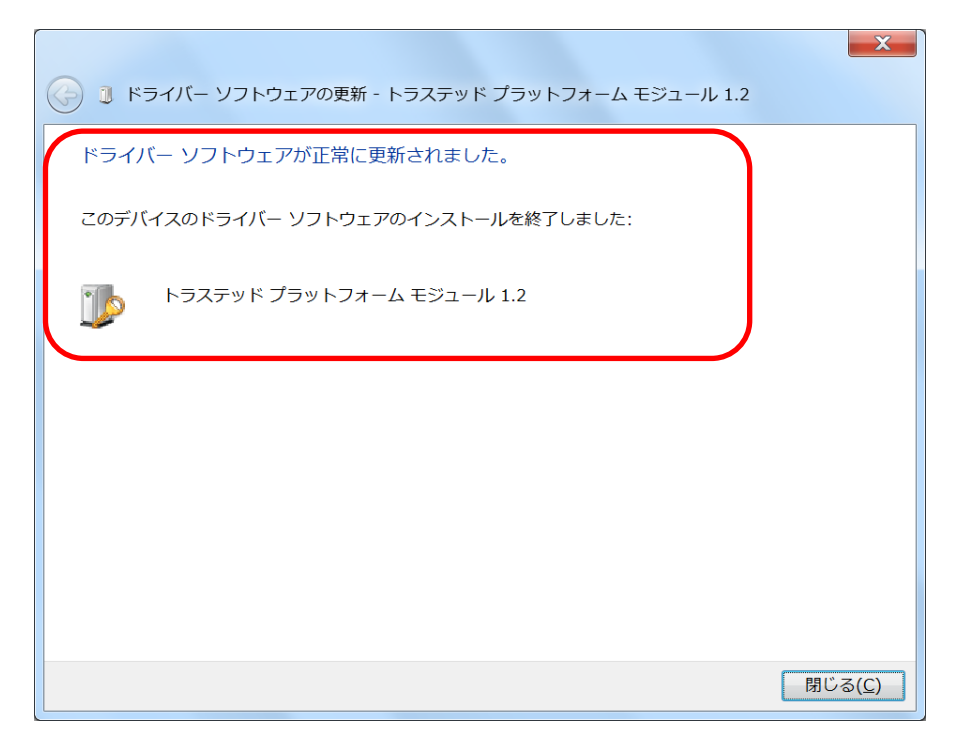

8. コンピュータを再起動し、「トラステッド プラットフォーム モジュール 1.2」の「ドライバー」が「6.1.7601.19146」になっていることを確認する。

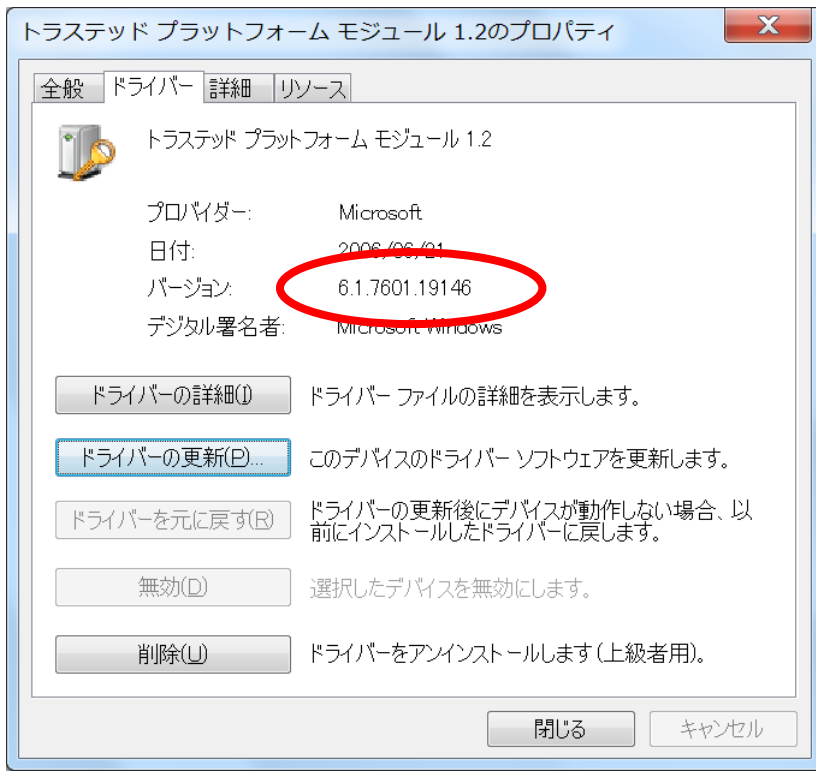

9. 「TPM (Trusted Platform Module) が見つからないという問題」が発生し なくなっていることを確認する。 **問題が解決していれば、ここで処理は終了です。次ページ以降の操作は不要**

**です。**

## **3. 更新プログラムのアンインストールと Windows Update**

管理者権限のユーザーでログインして以下の手順を実行してください。

1. [スタート]ボタン <sup>(チ)</sup> をクリックし、[コントロール パネル]をクリックする。

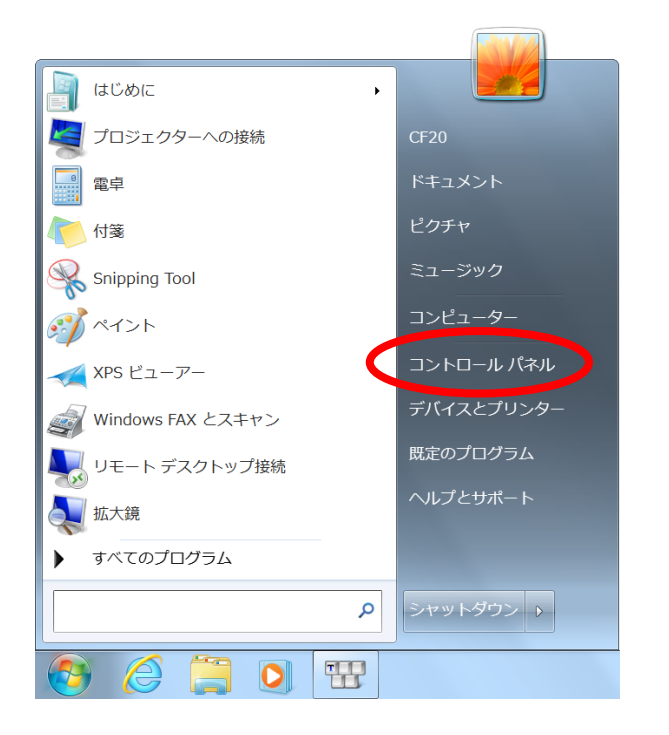

2. [プログラムのアンインストール]をクリックする。

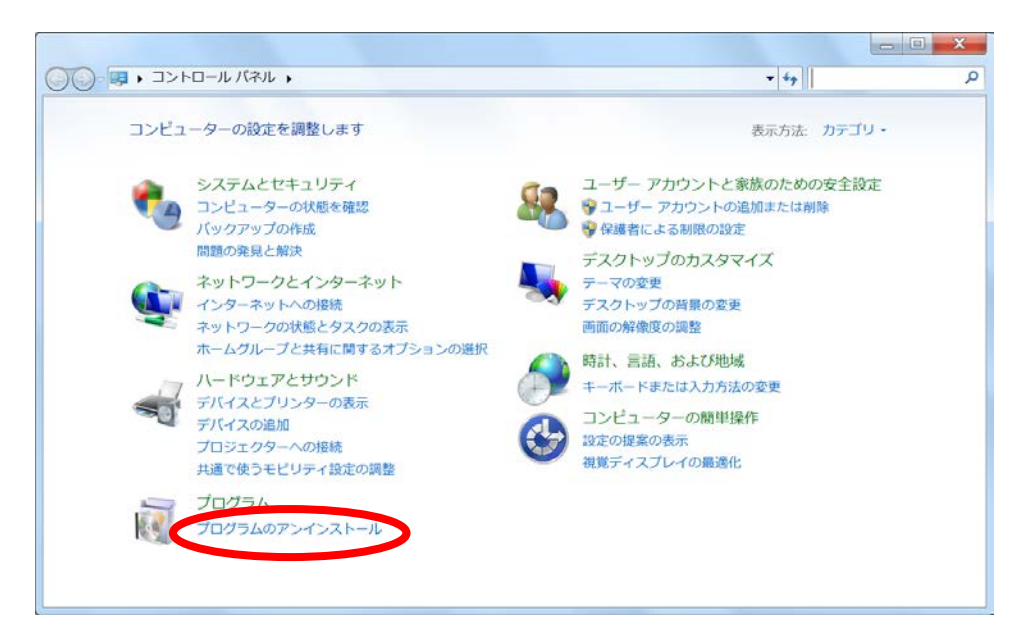

3. [インストールされた更新プログラムを表示]をクリックする。

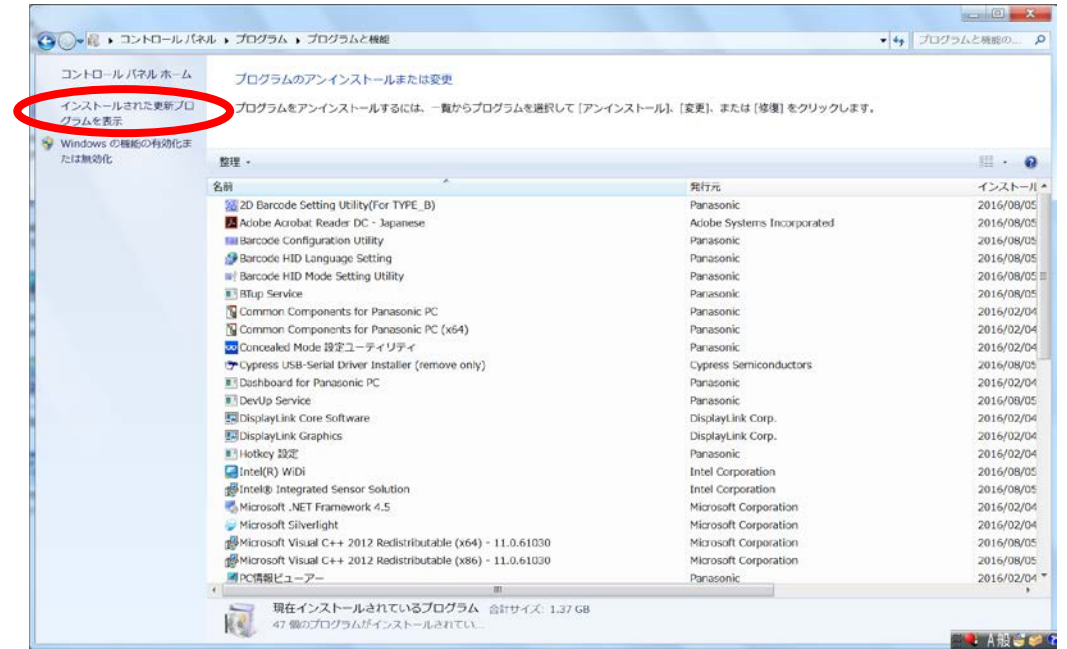

4. 右上の検索ボックスに「KB3133977」を入力して更新プログラムを検索し、 チェックボックスにチェックを入れ、[アンインストール]をクリックする。

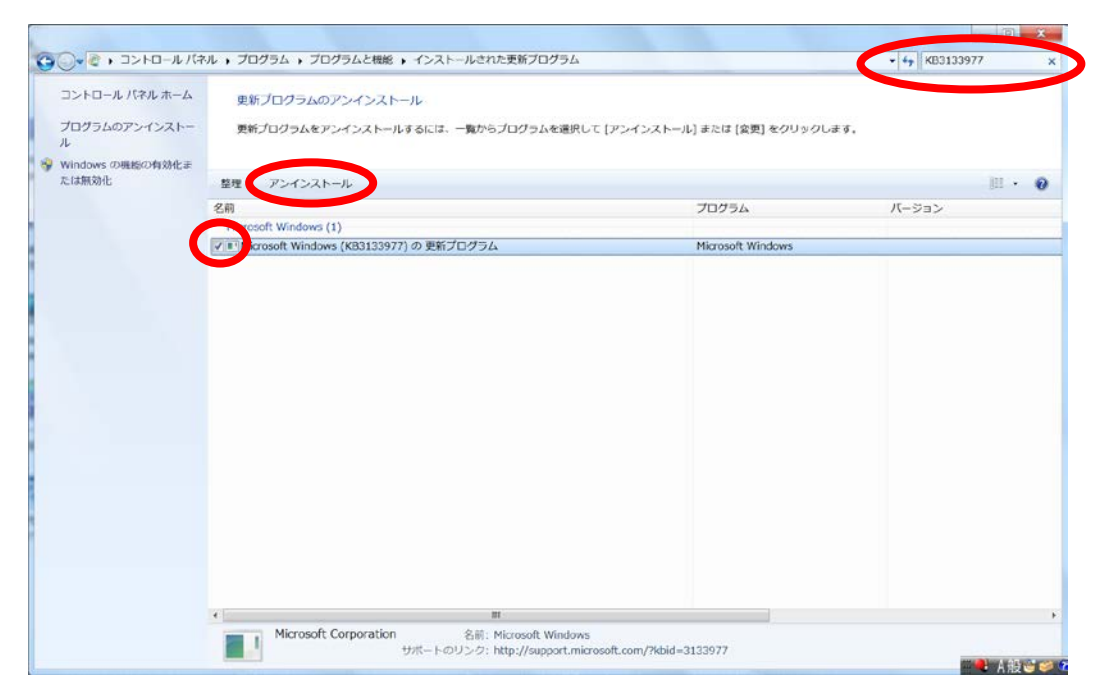

5. 表示されたウィンドウで[はい]をクリックする。

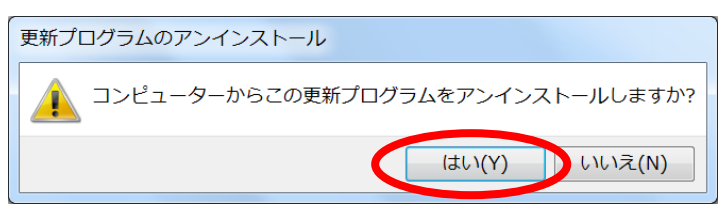

6. アンインストールが完了したら、[今すぐ再起動する]をクリックする。

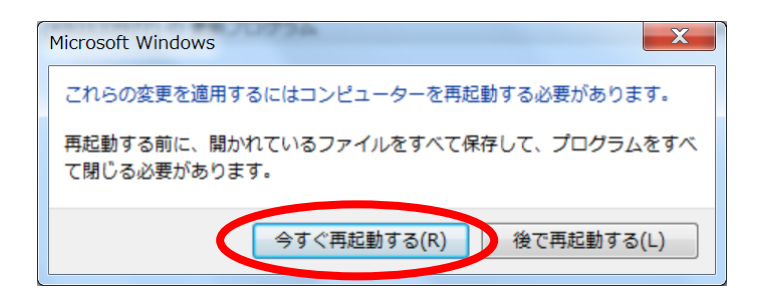

7. PC が再起動されたら、[スタート]ボタン<sup>(タ)</sup> をクリックし、[すべてのプロ グラム]をクリックして表示された一覧から[Windows Update]をクリックす る。

A Acrobat Reader DC  $\overline{\phantom{a}}$  $\Box$  Intel(R) WiDi **A** Internet Explorer admin Vindows Anytime Upgrade Windows DVD メーカー Windows FAX とスキャン ピクチャ  $\blacksquare$  Windows Live  $\times-\mathcal{V}$ ミュージック Windows Media Center コンピューター Windows Update **STANDARD** コントロールパネル ■ デスクトップ ガジェット ● 既定のプログラム デバイスとプリンター **Intel Corporation** 既定のプログラム Microsoft Silverlight Panasonic ■ アクセサリ ◀ 前に戻る プログラムとファイルの検索  $\alpha$ シャットダウン | ) 雷  $\mathcal{L}$  $\bullet$ 

8. ネットワークに接続したうえで、Windows Update 画面の[更新プログラムの 確認]をクリックする。

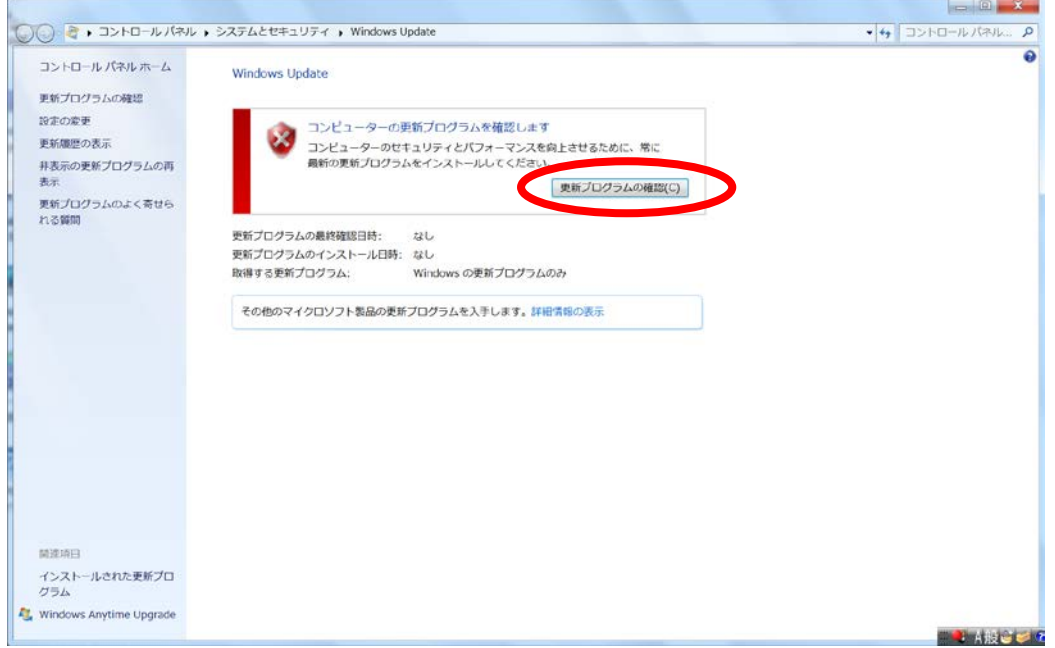

9. 更新プログラムの確認が完了したら、[xx 個の重要な更新プログラムが利用 可能です]をクリックする。

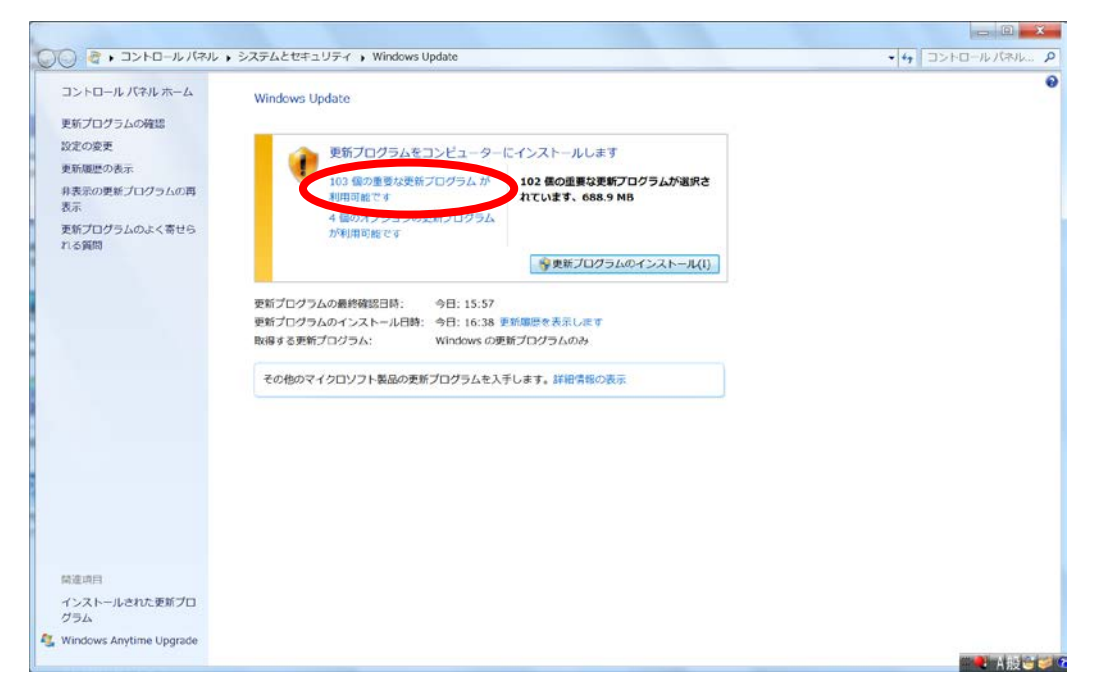

## 10.「KB3133977」にのみチェックを入れ、[OK]をクリックする。

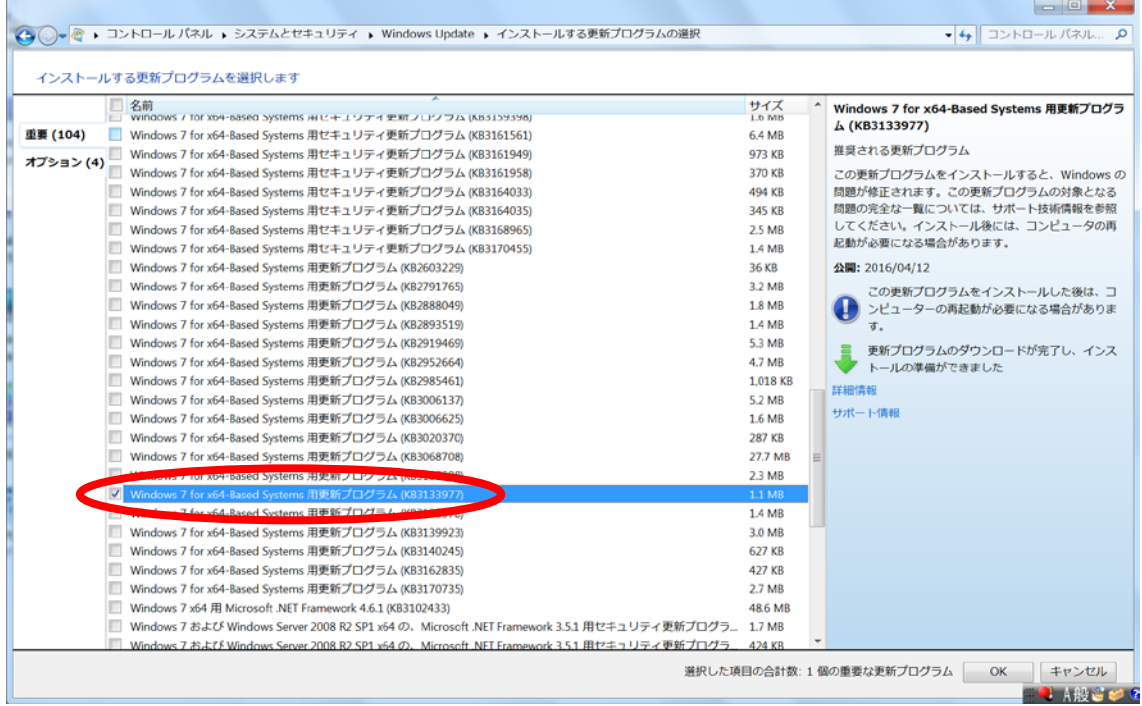

### 11.インストールが完了したら、[今すぐ再起動する]をクリックする。

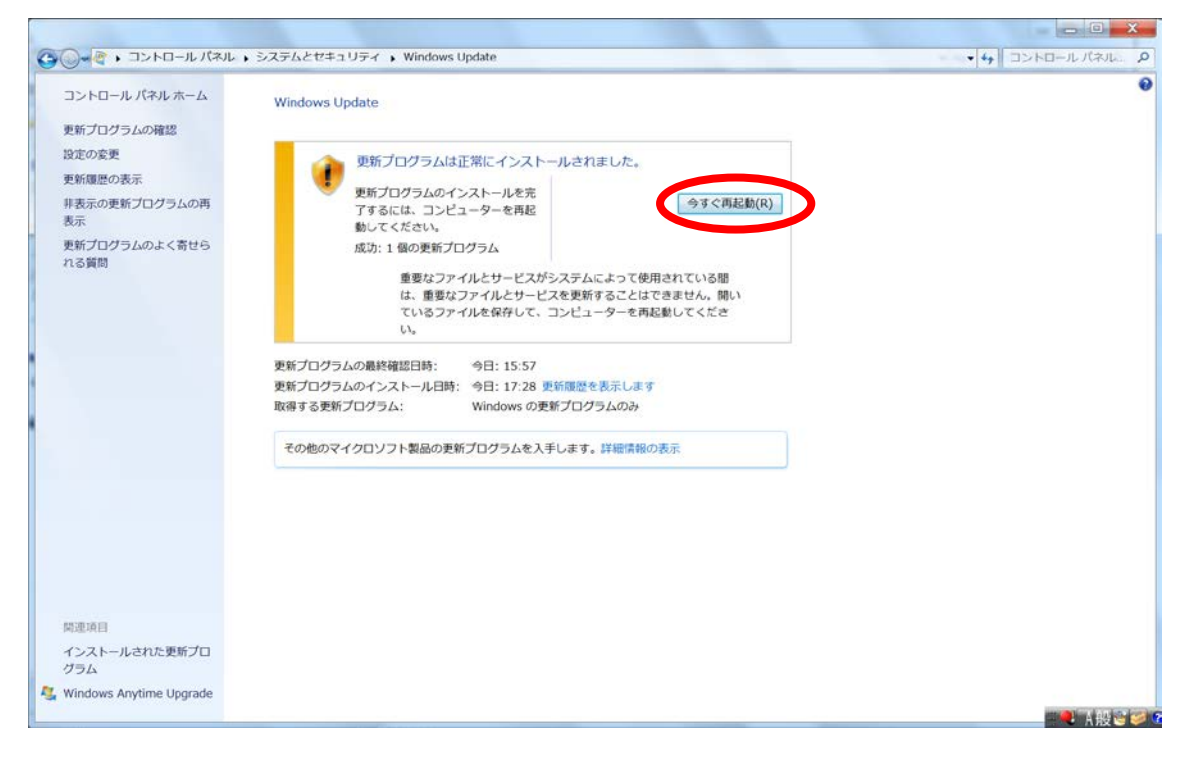

12.PC が再起動されたら、「TPM (Trusted Platform Module) が見つからない という問題」が発生しなくなっていることを確認する。

以上